#### Upload photos/video with OneDrive on the iPad

### Page 1: Upload

1. Download the OneDrive app on your iPad from the App store.

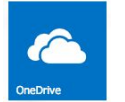

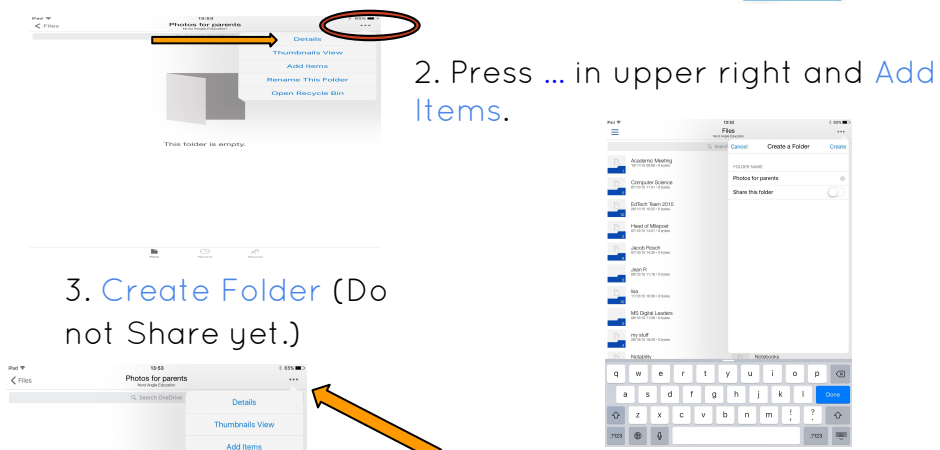

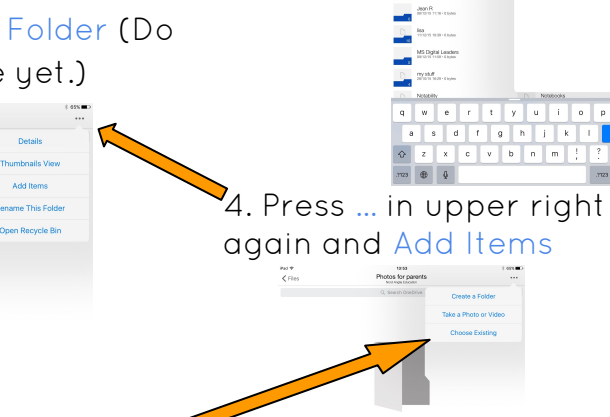

5. Choose Existing

6. Select photos/video and then press done

7. Press Files

his folder is empt

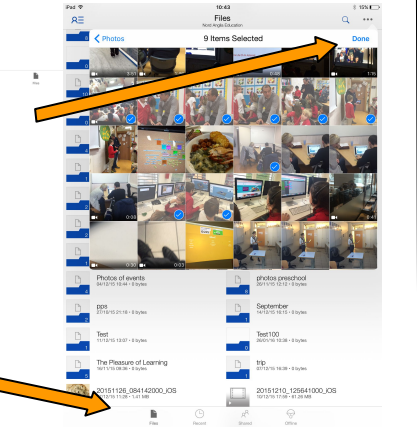

# Sharing photos/video with OneDrive on the iPad

# Page 2: Share

8. Press and hold folder then send box

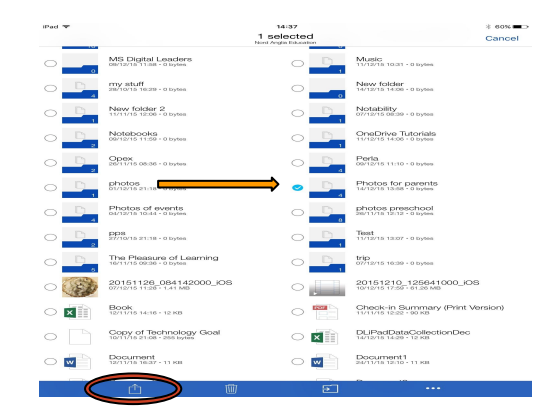

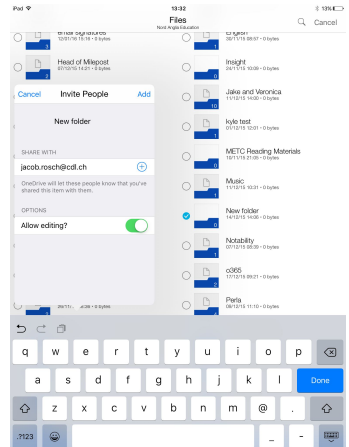

### 9. Enter email addresses and press Add

## Check to see what you've shared...

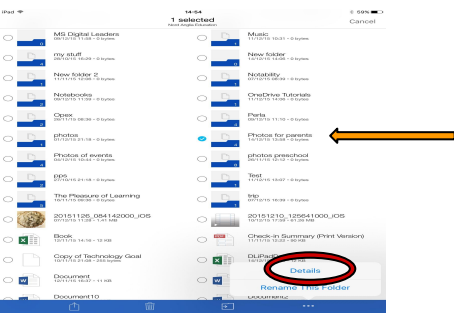